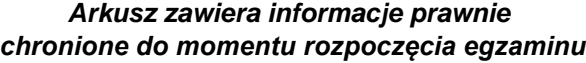

*Układ graficzny © CKE 2020*

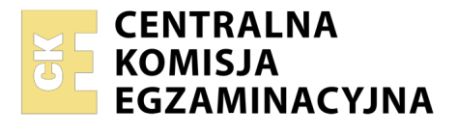

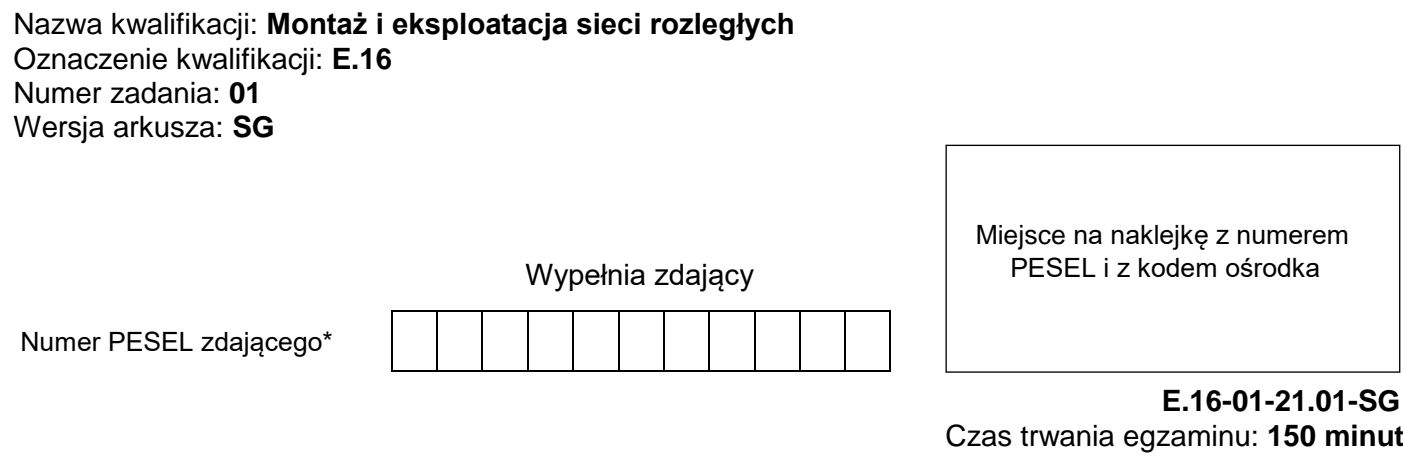

### **EGZAMIN POTWIERDZAJĄCY KWALIFIKACJE W ZAWODZIE Rok 2021 CZĘŚĆ PRAKTYCZNA**

**PODSTAWA PROGRAMOWA 2012**

## **Instrukcja dla zdającego**

- 1. Na pierwszej stronie arkusza egzaminacyjnego wpisz w oznaczonym miejscu swój numer PESEL i naklej naklejkę z numerem PESEL i z kodem ośrodka.
- 2. Na KARCIE OCENY w oznaczonym miejscu przyklej naklejkę z numerem PESEL oraz wpisz:
	- swój numer PESEL\*,
	- oznaczenie kwalifikacji,
	- numer zadania.
	- numer stanowiska.
- 3. KARTĘ OCENY przekaż zespołowi nadzorującemu.
- 4. Sprawdź, czy arkusz egzaminacyjny zawiera 4 strony i nie zawiera błędów. Ewentualny brak stron lub inne usterki zgłoś przez podniesienie ręki przewodniczącemu zespołu nadzorującego.
- 5. Zapoznaj się z treścią zadania oraz stanowiskiem egzaminacyjnym. Masz na to 10 minut. Czas ten nie jest wliczany do czasu trwania egzaminu.
- 6. Czas rozpoczęcia i zakończenia pracy zapisze w widocznym miejscu przewodniczący zespołu nadzorującego.
- 7. Wykonaj samodzielnie zadanie egzaminacyjne. Przestrzegaj zasad bezpieczeństwa i organizacji pracy.
- 8. Jeżeli w zadaniu egzaminacyjnym występuje polecenie "zgłoś gotowość do oceny przez podniesienie ręki", to zastosuj się do polecenia i poczekaj na decyzję przewodniczącego zespołu nadzorującego.
- 9. Po zakończeniu wykonania zadania pozostaw rezultaty oraz arkusz egzaminacyjny na swoim stanowisku lub w miejscu wskazanym przez przewodniczącego zespołu nadzorującego.
- 10. Po uzyskaniu zgody zespołu nadzorującego możesz opuścić salę/miejsce przeprowadzania egzaminu.

*Powodzenia!*

*\* w przypadku braku numeru PESEL – seria i numer paszportu lub innego dokumentu potwierdzającego tożsamość*

# **Zadanie egzaminacyjne**

W celu modernizacji sieci teleiformatycznej wykonaj zlecone prace.

1. Połącz sieć zgodnie ze schematem.

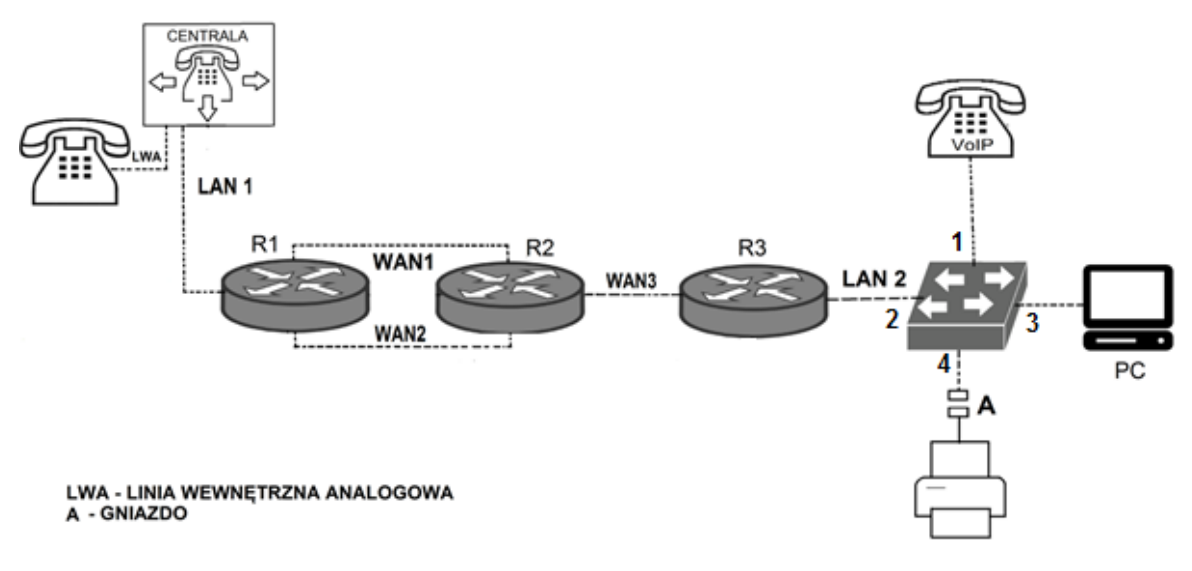

### **Schemat usytuowania urządzeń w sieci teleinformatycznej**

### *Uwaga! Hasło konta Administrator stacji roboczej to Administr@tor*

- 2. Skonfiguruj rutery:
	- ustaw nazwy ruterów zgodnie ze schematem na: R1, R2, R3,
	- ustaw adresy i opisy interfejsów ruterów zgodnie z tabelami 1., 2. i 3.

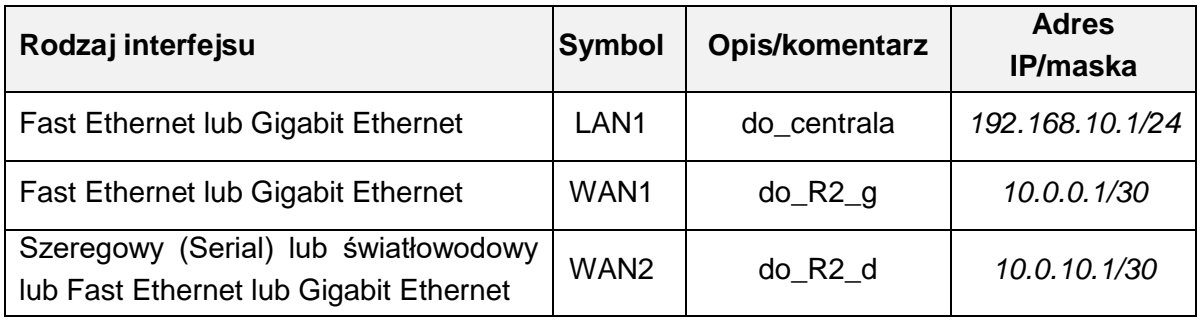

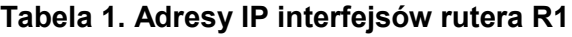

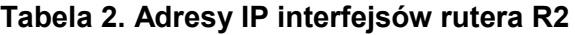

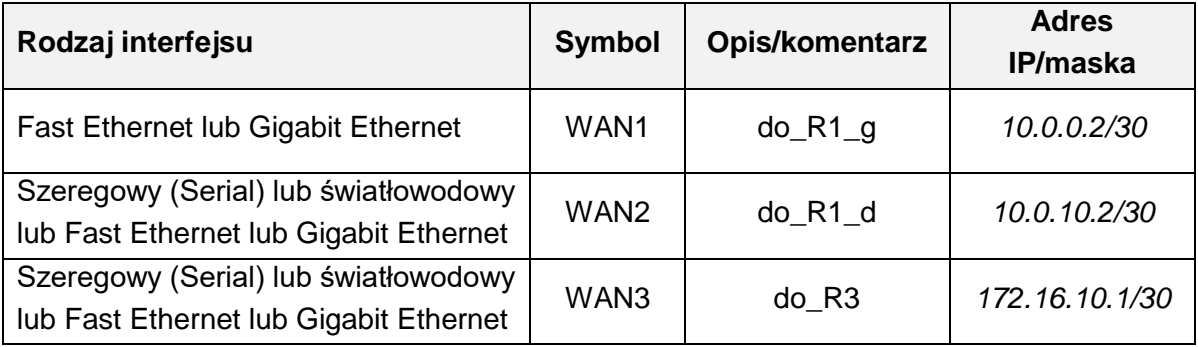

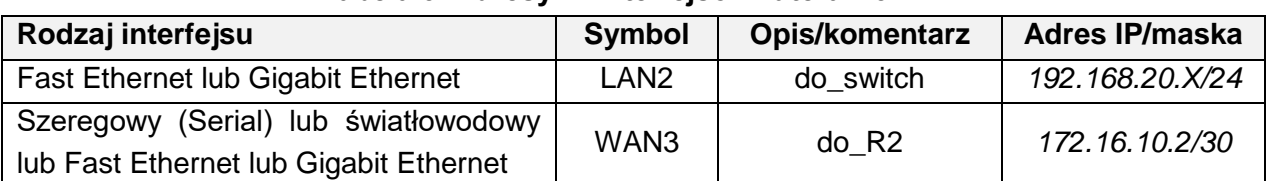

### **Tabela 3. Adresy IP interfejsów rutera R3**

X – nr Twojego stanowiska egzaminacyjnego, np. dla stanowiska nr 3 adres IP – *192.168.20.3*

Na wszystkich ruterach skonfiguruj ruting dynamiczny OSPF zgodnie z zaleceniami:

- identyfikator obszaru: area 1
- dodaj podsieci zgodnie z wytycznymi w tabelach 1., 2. i 3.

Na interfejsie LAN1 rutera R1 skonfiguruj serwer DHCP zgodnie z zaleceniami:

- nazwa puli adresów: LAN1
- zakres przydzielanych adresów: *192.168.10.10/24 ÷ 192.168.10.20/24*
- adres bramy sieciowej: *192.168.10.1*
- adres serwera DNS *8.8.8.8*

Ustaw na ruterach R1 i R2 koszt trasy w taki sposób, aby pakiety kierowane były przez WAN2.

- 3. Ustaw nazwę przełącznika na: SW1
- 4. Skonfiguruj na przełączniku dwie sieci VLAN zgodnie z tabelą nr 4.

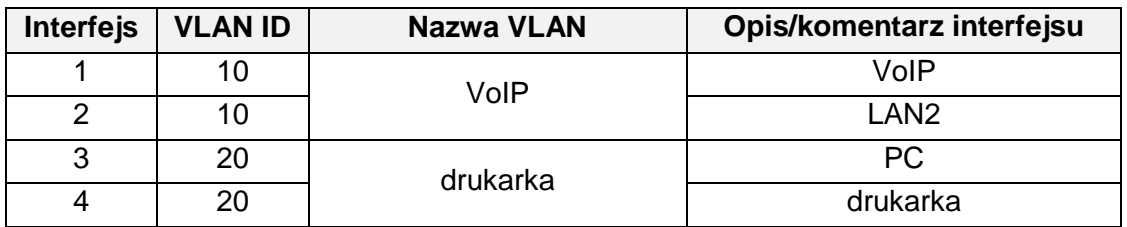

#### **Tabela 4. Konfiguracja portów przełącznika**

- 5. Skonfiguruj centralę abonencką zgodnie z zaleceniami:
	- nazwa centrali: **StanowiskoX**, gdzie X to nr Twojego stanowiska egzaminacyjnego,
	- jeżeli to konieczne, ustaw opis centrali (pole komentarz): StanowiskoX,
	- na dowolnej linii wewnętrznej analogowej LWA skonfiguruj abonenta o nazwie (opisie) **dyrektor** z numerem wewnętrznym **301,**
	- na linii wewnętrznej VoIP ustaw abonenta o nazwie (opisie) **sekretarka** z numerem wewnętrznym **302**,
	- adres IP/prefiks maski pobierany automatycznie.
- 6. Skonfiguruj telefon VoIP:
	- adres IP/maska: *192.168.20.1X/24*, gdzie X to nr Twojego stanowiska egzaminacyjnego, np. stanowisko nr 3, adres IP *192.168.20.13*
	- adres bramy domyślnej: *192.168.20.X/24,* gdzie X to nr Twojego stanowiska egzaminacyjnego, np. stanowisko nr 3, adres IP bramy domyślnej*192.168.20.3*
	- adres serwera SIP: zgodny z adresem IP pobranym przez centralę abonencką z serwera DHCP.
- 7. Skonfiguruj interfejs sieciowy stacji roboczej PC:
	- adres IP/prefiks maski: *192.168.20.2X/24*, gdzie X to nr Twojego stanowiska egzaminacyjnego, np. stanowisko nr 3, adres *192.168.20.23*
	- adres bramy domyślnej: *192.168.20.X/24,* gdzie X to nr Twojego stanowiska egzaminacyjnego, np. stanowisko nr 3, adres IP bramy domyślnej*192.168.20.3*
	- DNS: *8.8.8.8*
- 8. Sprawdź komunikację stacji roboczej z drukarką. Adres IP drukarki *192.168.20.254*

### *Uwaga!*

*Po skonfigurowaniu i podłączeniu urządzeń sieciowych zgłoś przewodniczącemu ZN gotowość do przeprowadzenia testów. W obecności egzaminatora przeprowadź testy połączeń:* 

- *pomiędzy telefonem analogowym podłączonym do centrali na stanowisku egzaminacyjnym (nr wew. 301) a telefonem VoIP (nr wew. 302),*
- *ustal trasę, którą przesyłane są pakiety między ruterami R1 i R2.*

Do konfiguracji ruterów możesz wykorzystać program PuTTY lub oprogramowanie dedykowane przez producenta.

Sformułowania zawarte w treści poleceń są zapisane w formie ogólnej, w różnych typach urządzeń mogą być różnie opisane.

*Nie zmieniaj nazwy ani hasła logowania do ruterów oraz hasła konta Administrator stacji roboczej. Po wykonaniu zadania nie wyłączaj komputera ani ruterów.* 

#### **Czas przeznaczony na wykonanie zadania wynosi 150 minut.**

#### **Ocenie będzie podlegać 5 rezultatów:**

- skonfigurowany przełącznik,
- skonfigurowane interfejsy sieciowe ruterów,
- skonfigurowane ruting OSPF i serwer DHCP,
- skonfigurowana centrala telefoniczna, telefon VoIP oraz stacja robocza,
- testy połączeń telefonicznych oraz komunikacji pomiędzy urządzeniami.